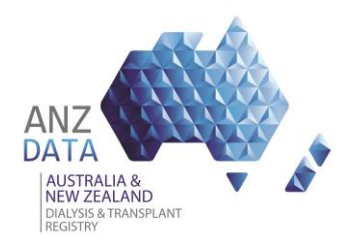

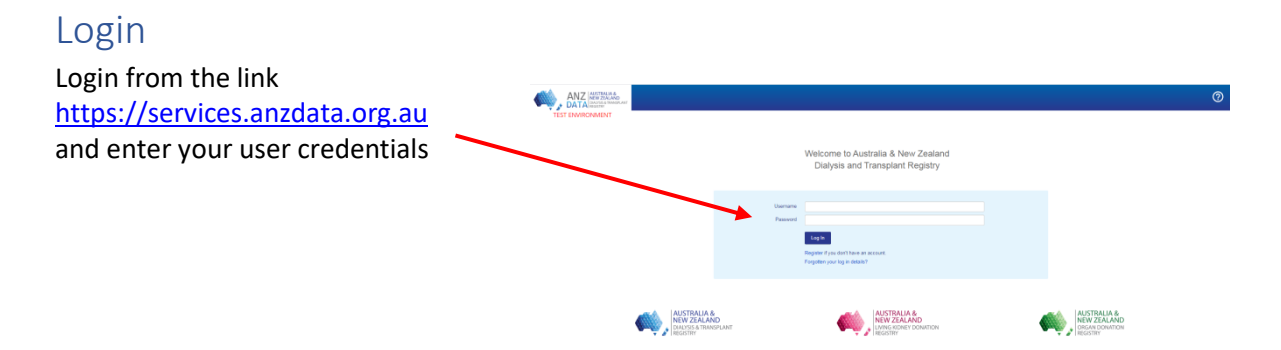

## Navigate to the "ANZDATA" section

From within the dark blue banner at the top select the link "ANZDATA". This will bring up the ANZDATA patient search screen.

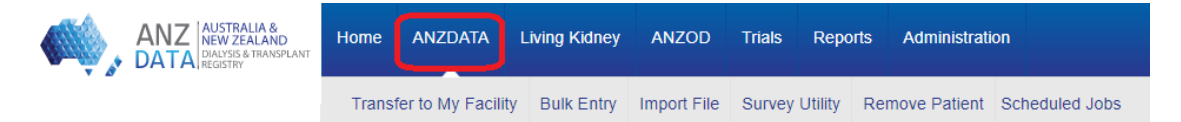

*Depending on your access, various other modules will be available from either the blue banner or the light grey banner above.*

## Search for your existing patient or register a new patient

You can search for existing patients by using their name or registry number.

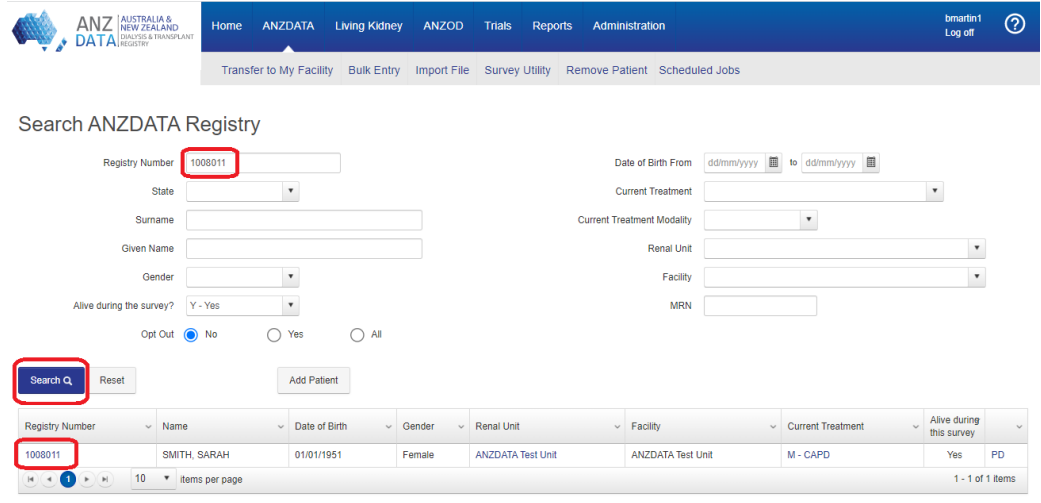

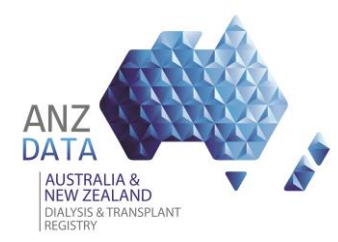

## ANZDATA Application Using the New Primary Kidney Disease Codes

If you are unable to find an existing you can register for a new patient using the 'Add Patient' button. Please refer to the guide "anzdata-how-to\_enter\_new\_patient\_details\_v4.0" for more information on how to search for a patient.

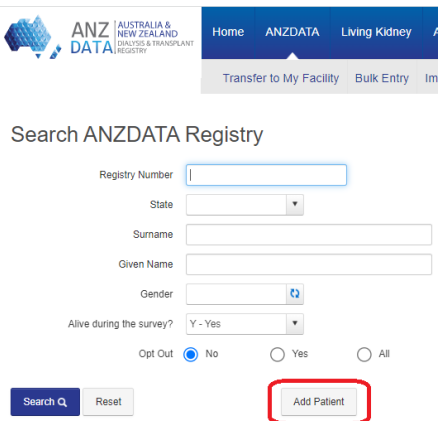

## Select the new Primary Kidney Disease code

On the Patient Details screen use either the drop down menu or click the hyperlink 'See ERA [Registry](https://www.era-edta-reg.org/prd.jsp?disclaim=1)  [coding and search tool for assistance with primary renal disease codes'](https://www.era-edta-reg.org/prd.jsp?disclaim=1) to navigate to the ERA-EDTA PKD list.

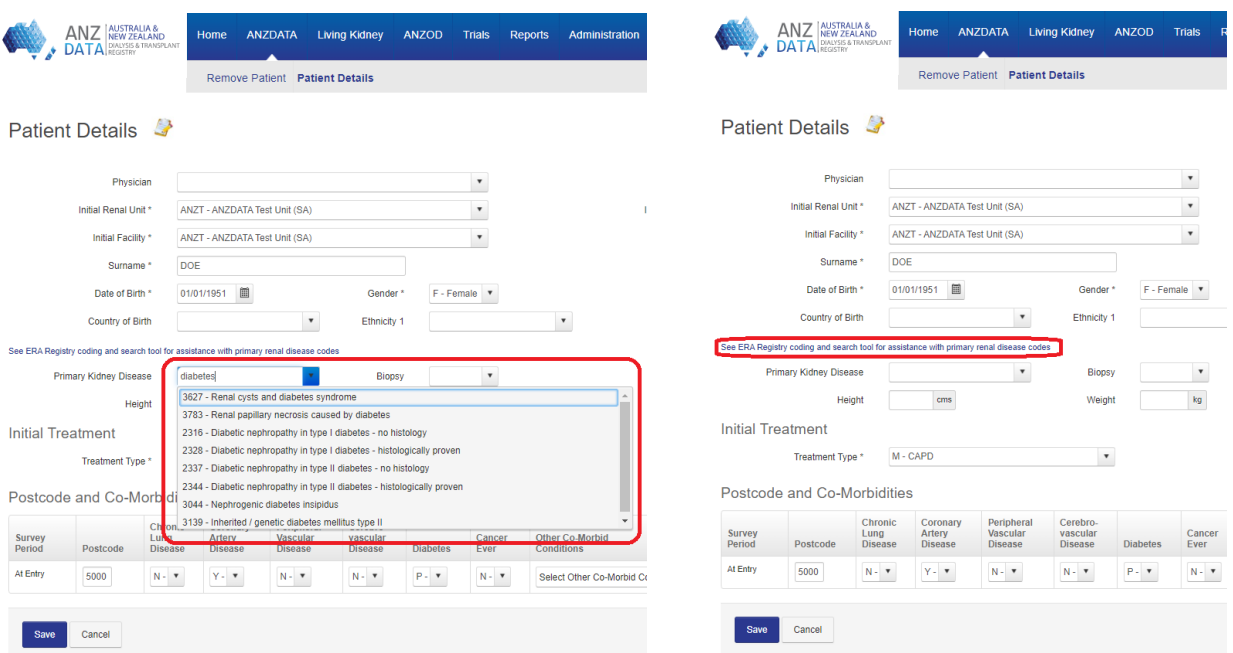

Once you have identified the most accurate PKD code enter or select the code in the Primary Kidney Disease field and save.